# **Rittal-The System.**

Faster - better - everywhere.

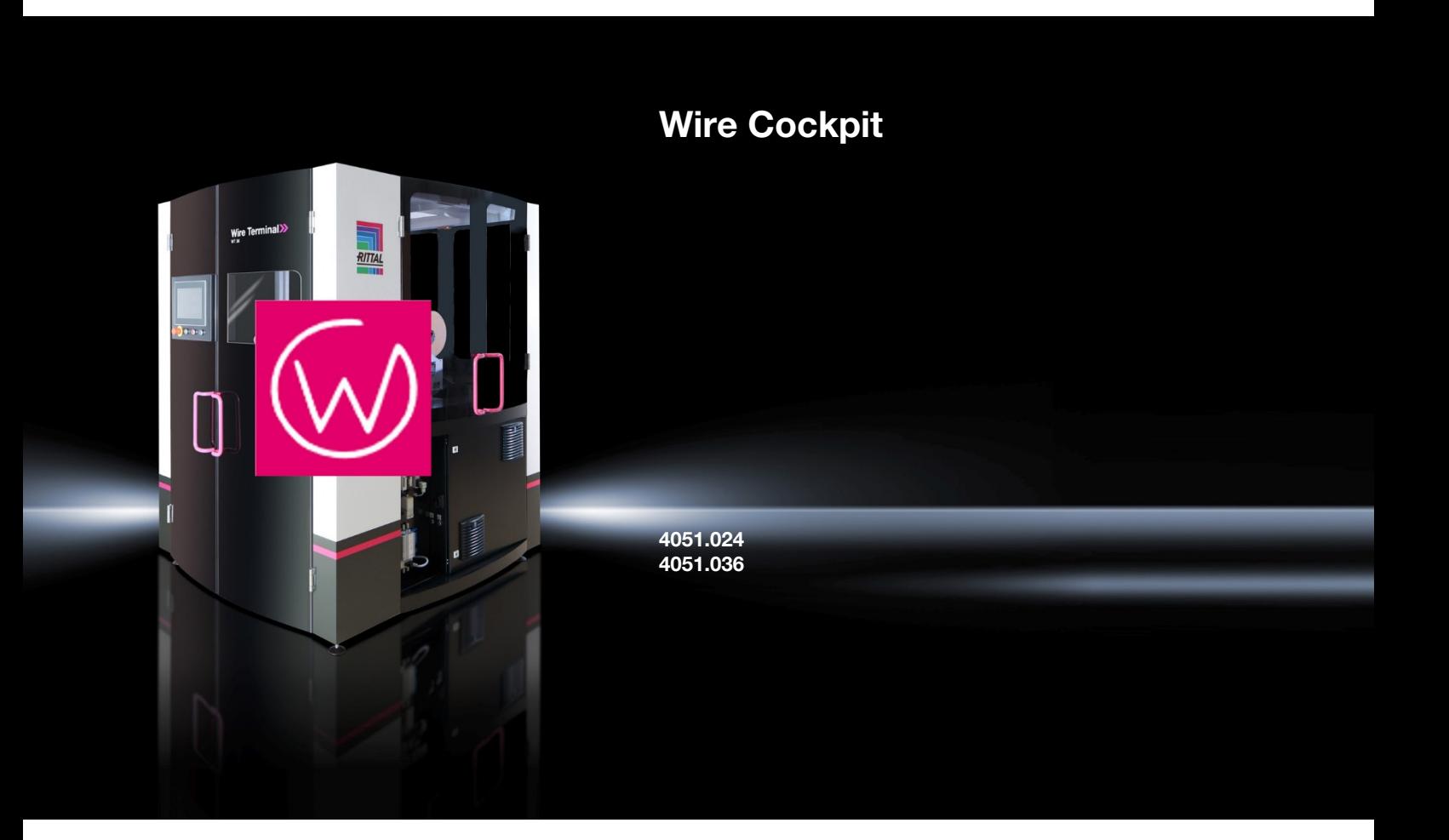

**Bruksanvisning** 

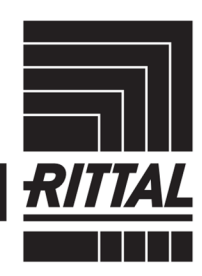

SOFTWARE & SERVICES IT INFRASTRUCTURE

## Innholdsfortegnelse

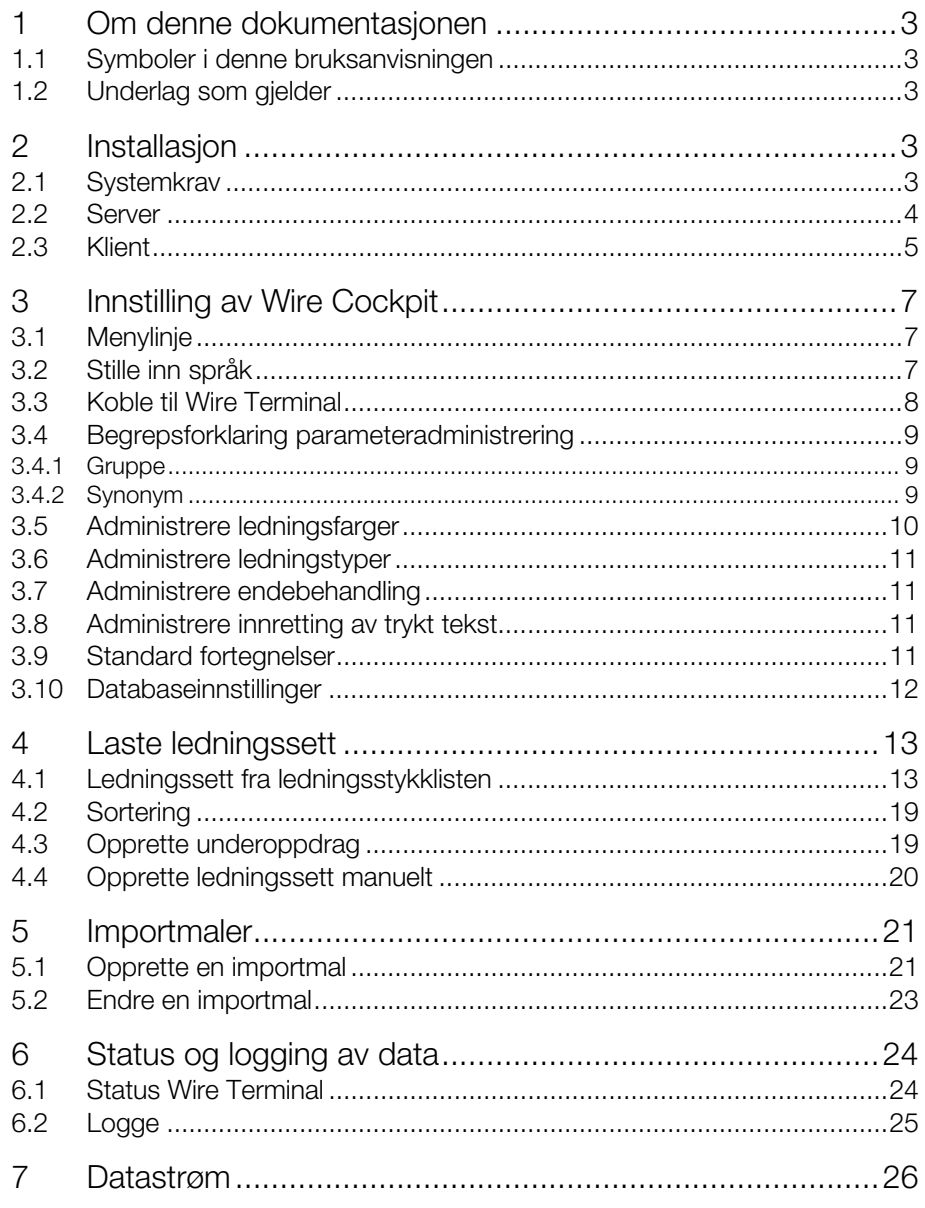

## <span id="page-2-0"></span>**No 1 Om denne dokumentasjonen No 1 No** 1

### <span id="page-2-1"></span>**1.1 Symboler i denne bruksanvisningen**

Advarslene i denne dokumentasjonen er utformet forskjellig, avhengig av hvor alvorlig faren er.

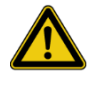

Fare for personskader!

Forsiktig!

Merknader med signalordet «Forsiktig» advarer deg mot situasjoner som kan føre til personskader hvis du ikke overholder de oppgitte merknadene.

#### O<sub>bs</sub>

#### Materielle skader!

Merknader med signalordet «Obs» advarer deg mot farer som kan føre til materielle skader.

I resten av teksten blir det brukt ytterligere formateringer som har følgende betydning:

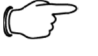

#### Henvisning:

Dette er merknader som ikke er relevant for sikkerheten, men som er viktig informasjon for å kunne utføre riktig og effektivt arbeid.

- Dette symbolet kjennetegner et «handlingspunkt» og indikerer at du skal utføre en handling eller et arbeidstrinn.
- Opplistinger er merket med streker.

#### <span id="page-2-2"></span>**1.2 Underlag som gjelder**

Denne bruksanvisningen er en utvidelse av dokumentasjonen til Wire Terminal, og muliggjør sikker og effektiv håndtering av den.

Bruksanvisningen er en del av maskindokumentasjonen, og må hele tiden være tilgjengelig for operatørene og oppbevares sammen med følgedokumentasjonen.

Personalet må ha lest nøye gjennom og forstått innholdet i denne bruksanvisningen før alt arbeid påbegynnes. At alle sikkerhetsanvisninger og handlingsinstruksjoner blir fulgt, er den viktigste forutsetningen for sikkert arbeid.

Illustrasjonene i denne bruksanvisningen brukes for å oppnå en grunnleggende forståelse, og kan avvike fra den virkelige utførelsen.

Merknader om tekniske endringer må vedlegges denne bruksanvisningen.

I tillegg til denne bruksanvisningen hører følgende enkeltbruksanvisninger for komponentene og planene som brukes, med i den samlede dokumentasjonen til Wire Terminal:

- Bruksanvisning kabelmerkemaskin (avhengig av leveranseomfang)
- Bruksanvisning endebearbeidingsmaskiner (avhengig av leveringsomfang)
- Strømløpsskjemaer

## <span id="page-2-3"></span>**2 Installasjon**

#### <span id="page-2-4"></span>**2.1 Systemkrav**

- For å bruke Wire Cockpit må følgende systemkrav være oppfylt:
- Operativsystem Windows 7, 8.1, 10
- Minimum .Net Framework 4.6.2

### <span id="page-3-0"></span>**2.2 Server**

Serverkomponentene installeres på fabrikken. Hvis det skulle være nødvendig å installere disse, går du fram på følgende måte.

### **Forberedelse**

– En datamaskin med 2 nettverksgrensesnitt er nødvendig.

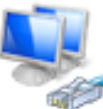

**EthernetWireCockpit** MC-Net Realtek USB GbE Family Controller

– Grensesnittet som klientene kan nås via, må ha følgende navn «Ethernet-WireCockpit».

Alle andre nettverksinnstillinger kan velges fritt.

Grensesnittet som kommuniserer med PLS-en til Wire Terminal, må ha følgende nettverksinnstillinger.

#### **Obtain an IP address automatically**

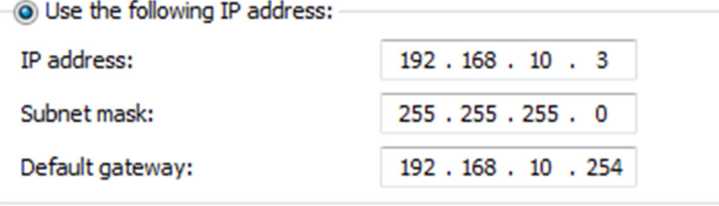

Følgende brannmurunntak må aktiveres.

Windows Firewall with Advanced Security

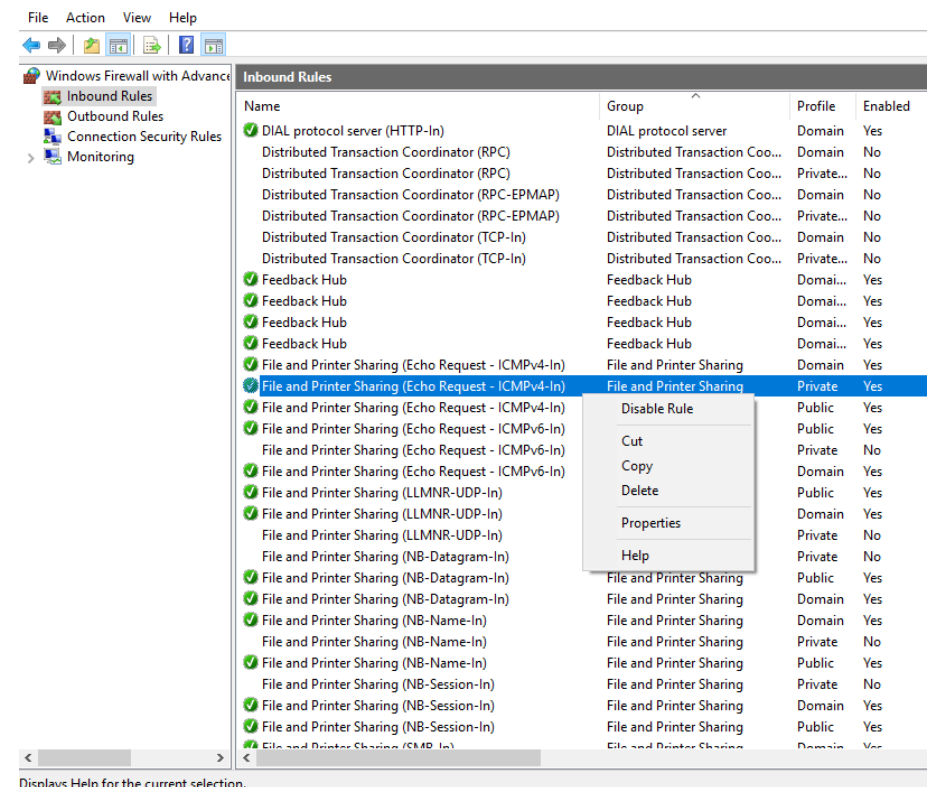

 For å installere tjenesten på en klient-PC kjører du filen «WTServer-Version.msi».

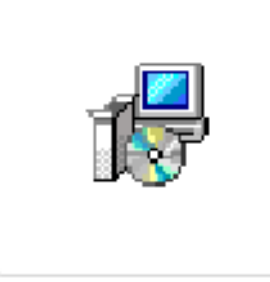

## WTServer-3.0.3.0.msi

Etter installasjonen blir tjenesten «Wire Terminal Server» opprettet og startet automatisk.

#### $\sim$ **Wire Terminal Server** Name Windows-Ereignissammlung Den Dienst beenden Windows-Fehlerberichterstattungsdienst Den Dienst neu starten Windows-Insider-Dienst Windows-Kamera-FrameServer Beschreibung:<br>Wire Terminal Server Windows-Lizenz-Manager-Dienst Windows-Pushbenachrichtigungs-Benutzer... Windows-Pushbenachrichtigungssystemdie... Windows-Remoteverwaltung (WS-Verwaltu... Windows-Sicherheitsdienst Windows-Sicherung Windows-Sofortverbindung - Konfiguration... Windows-Verbindungs-Manager Windows-Verwaltungsdienst Windows-Verwaltungsinstrumentation Windows-Zeitgeber WinHTTP-Web Proxy Auto-Discovery-Dienst Wire Terminal Sen

## <span id="page-4-0"></span>**2.3 Klient**

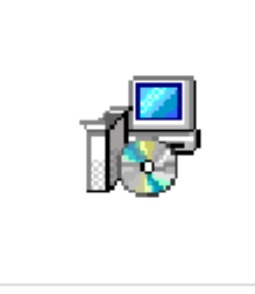

## WireCockpit-3.0.3.0

 For å installere Wire Cockpit på en klient-PC kjører du filen «Wire Cockpit-Version.msi».

# 2 Installasjon

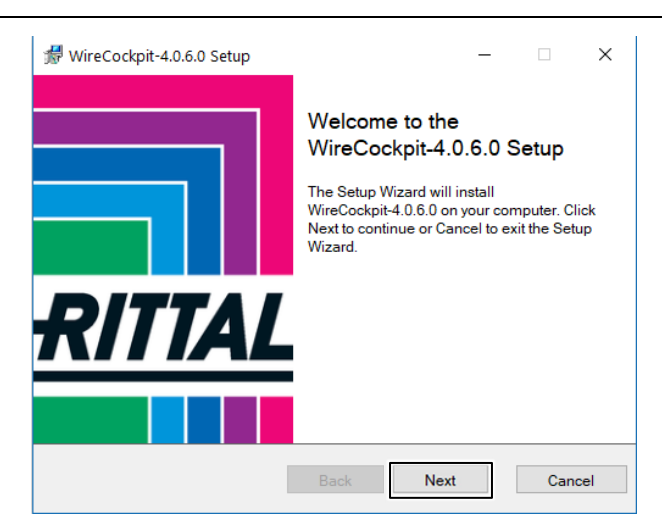

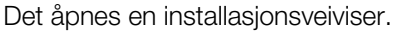

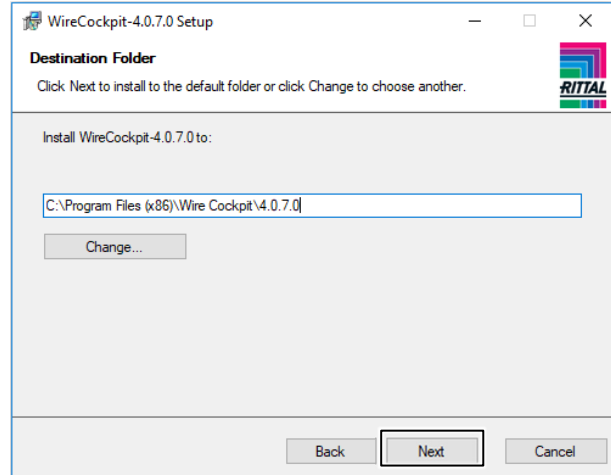

Klikk på «Next» og velg en bane.

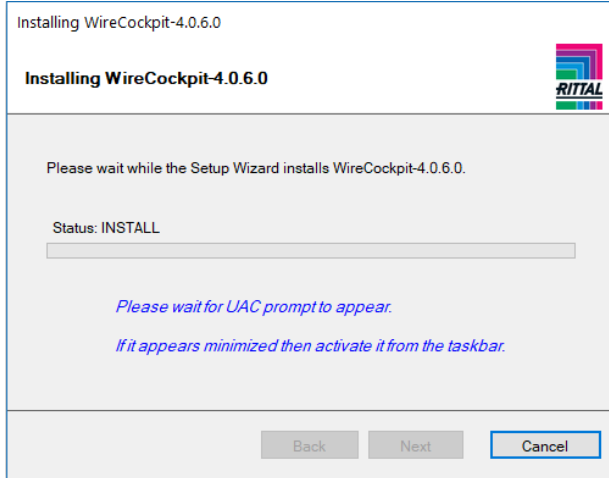

Klikk på «Next» og vent på installasjonen.

## 3 Innstilling av Wire Cockpit

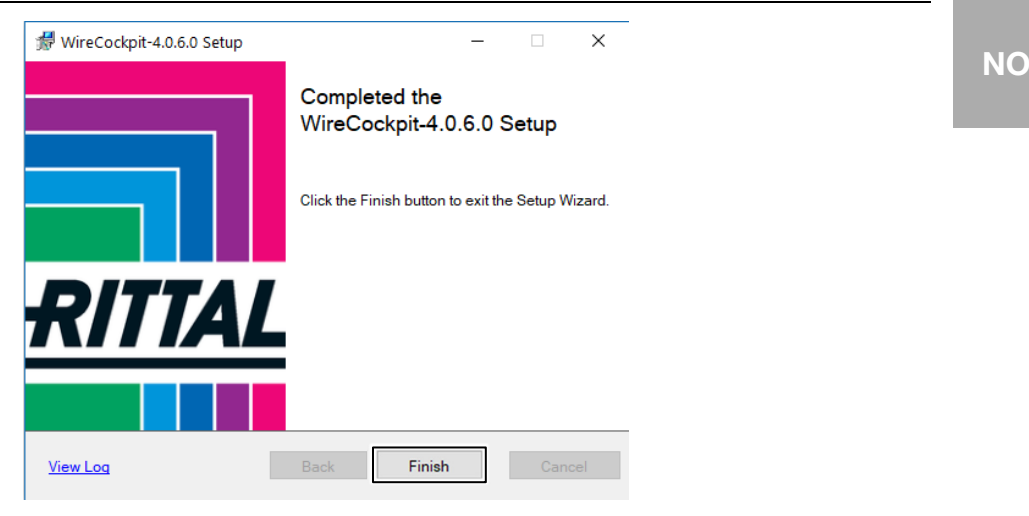

■ «Finish» avslutter installasjonen.

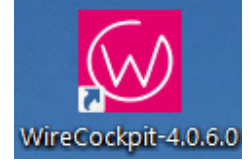

Det blir opprettet en kobling fra Wire Cockpit på skrivebordet og i startmenyen.

## <span id="page-6-0"></span>**3 Innstilling av Wire Cockpit**

### <span id="page-6-1"></span>**3.1 Menylinje**

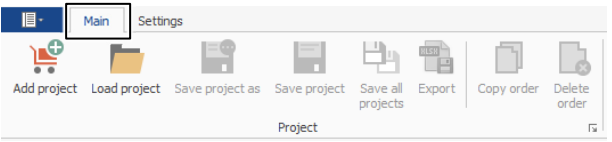

I menylinjen under fanen «Main» finner du alle handlingene som du trenger til å behandle et prosjekt i Wire Cockpit.

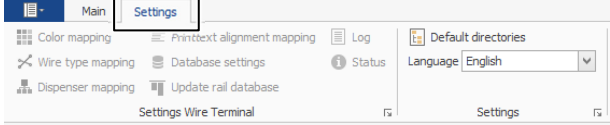

Under fanen «Settings» finner du alle relevante innstillinger til mapping av ledningene.

### <span id="page-6-2"></span>**3.2 Stille inn språk**

I menylinjen under fanen «Settings» kan du bestemme visningsspråket til Wire Cockpit. Engelsk er stilt inn som standard.

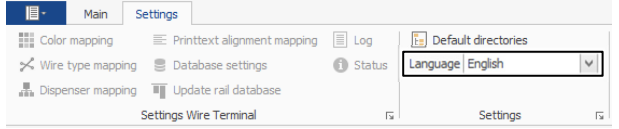

I nedtrekksmenyen velger du språket du ønsker å bruke.

## 3 Innstilling av Wire Cockpit

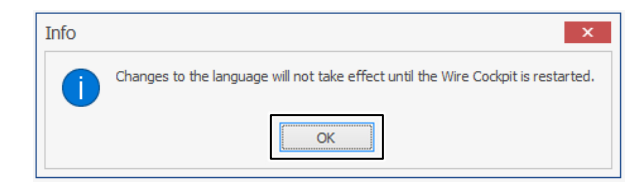

Bekreft det som kommer fram med «OK». Hvis du åpner Wire Cockpit på nytt, er språket endret.

## <span id="page-7-0"></span>**3.3 Koble til Wire Terminal**

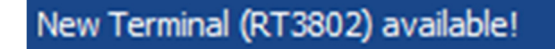

Når du har utført alle nettverksinnstillingene på Wire Terminal, ser du nederst til venstre at det er funnet en Wire Terminal.

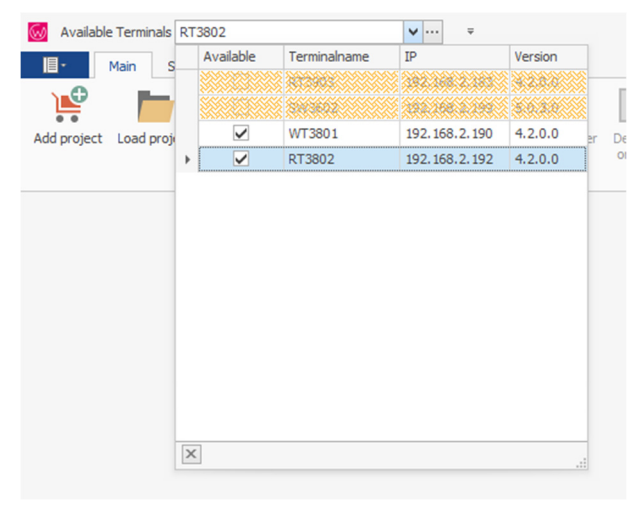

■ Deretter kan du velge Wire Terminal øverst til venstre.

Hvis Wire Terminal ikke er i det samme nettverket som klient-PC-en, må Wire Terminal kobles til manuelt.

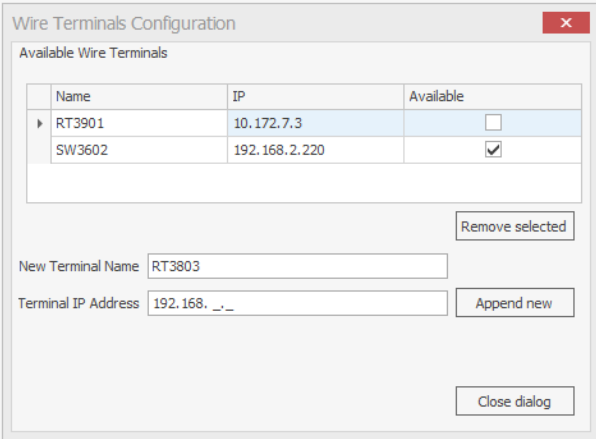

 For å gjøre dette klikker du på knappen med de 3 punktene, og et pop-upvindu åpner seg.

# 3 Innstilling av Wire Cockpit

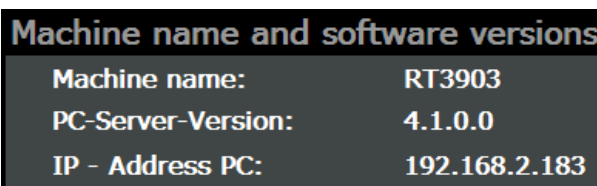

Du finner navnet og IP-adressen i HMI til Wire Terminal under menyen > Info zu finden. Navnet må legges inn.

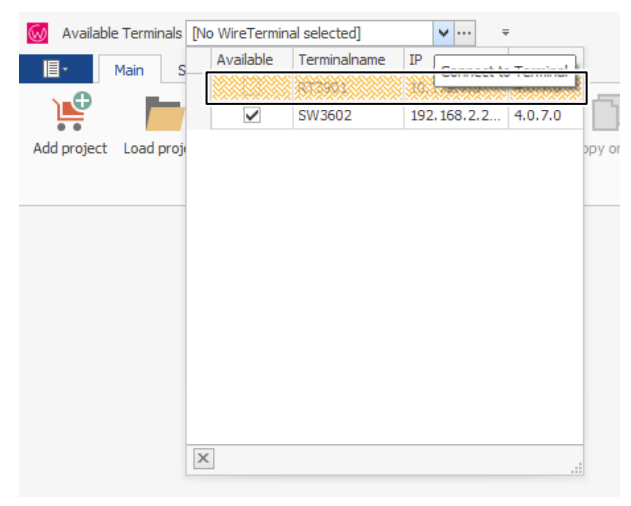

Wire Terminal vises i valglisten.

Hvis PC-en ikke er tilgjengelig, vises oppføringen skravert med oransje bakgrunn.

Når Wire Cockpit åpnes, kobles den automatisk til Wire Terminal som er brukt sist.

### <span id="page-8-0"></span>**3.4 Begrepsforklaring parameteradministrering**

#### <span id="page-8-1"></span>**3.4.1 Gruppe**

En gruppe beskriver her en parameter som inneholder alternative betegnelser. Disse gruppene forekommer ved ledningsfargene, ledningstypene og endebehandlingen.

#### <span id="page-8-2"></span>**3.4.2 Synonym**

Et synonym er en alternativ betegnelse innenfor en gruppe.

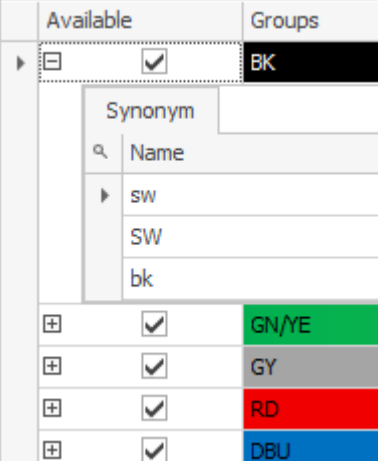

Hvis det blir lagt inn en ledning med engelsk betegnelse på Wire Terminal (f.eks. BK) og i ledningsstykklisten blir betegnelsen angitt på tysk (f.eks. SW), kan ikke Wire Cockpit foreta automatisk mapping.

Hvis synonymet SW blir ført inn under gruppen BK, kan Wire Cockpit mappe<br>
Hotpingen automatisk ledningen automatisk.

> Ved mappingen blir det passet nøye på skrivemåten til synonymene (store/små bokstaver, spesialtegn, osv.).

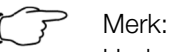

Under hver gruppe må det føres inn et synonym. Et synonym kan forekomme bare én gang.

### <span id="page-9-0"></span>**3.5 Administrere ledningsfarger**

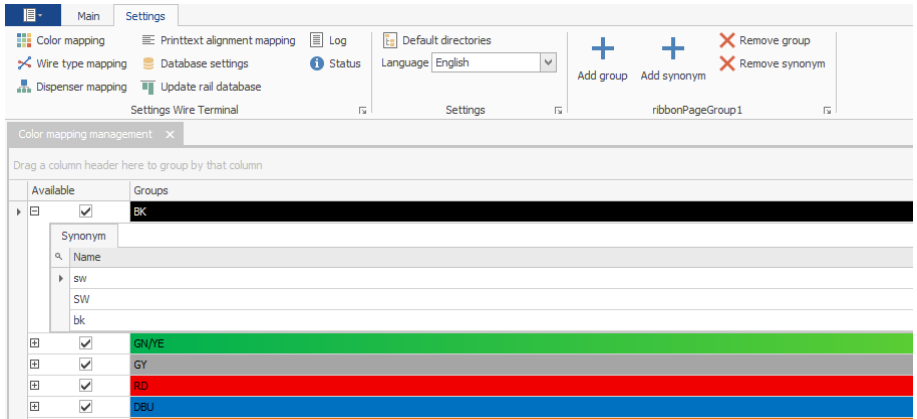

Programvaren leveres med et standard parametersett.

De tilgjengelige ledningsfargene i Wire Cockpit er avhengig av Wire Terminal som er t tilkoblet.

Generelt blir ledninger definert bare på Wire Terminal.

Hvis det blir definert en ny ledningsfarge på Wire Terminal, må denne også opprettes i Wire Cockpit som ny gruppe.

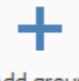

Add group

■ Trykk på knappen «Add group» for å opprette en ny farge.

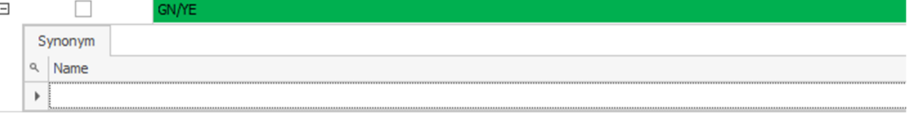

Klikk på den nye gruppen og navngi fargen som på Wire Terminal.

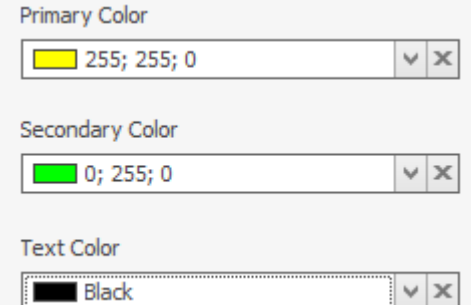

Til høyre kan du definere fargene. Disse brukes kun til visualisering i Wire Cockpit.

- Hovedfarge: Farge på ledningen
- Tilleggsfarge: For et fargeforløp

**NO** – Tekstfarge: Farge på den trykte teksten

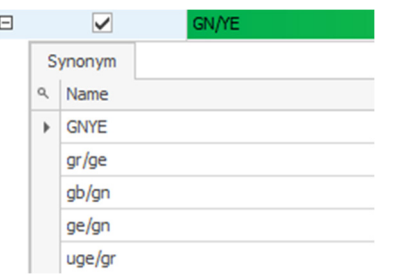

 Når du klikker på pluss-tegnet, kan du fortsatt oppgi de alternative betegnelsene for denne ledningsfargen.

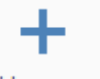

#### Add synonym

■ Med knappen «Add synonym» kan du legge til flere.

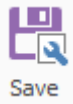

Lagre deretter den nye konfigurasjonen.

#### <span id="page-10-0"></span>**3.6 Administrere ledningstyper**

Administrering av ledningstypene skjer analogt, til den allerede beskrevne administreringen av ledningsfargene.

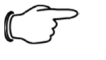

#### Merk:

Hvis du ikke har lagt inn noen ledningstyper i ledningsstykklisten på forhånd, kan du føre inn farge og tverrsnitt i synonymene. Eksempel: under H05V-K > DBU0,75

#### <span id="page-10-1"></span>**3.7 Administrere endebehandling**

Administrering av endebehandlingen skjer analogt, til den allerede beskrevne administreringen av ledningsfargene.

### <span id="page-10-2"></span>**3.8 Administrere innretting av trykt tekst**

Administrering av innrettingen av trykt tekst skjer analogt, til den allerede beskrevne administreringen av ledningsfargene.

#### <span id="page-10-3"></span>**3.9 Standard fortegnelser**

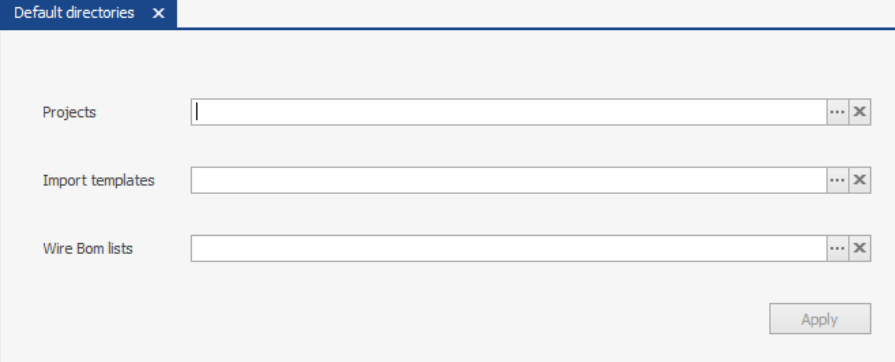

I en dialogboks kan du foråndsangi standartypene til importmaler og produksjonsdata hhv. ledningsstykklister.

**NO** 

Når du har lagt inn alle typene som du trenger, klikker du på «Apply».

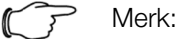

Hvis du ikke definerer noen fortegnelse, åpnes alltid banen som er brukt sist.

### <span id="page-11-0"></span>**3.10 Databaseinnstillinger**

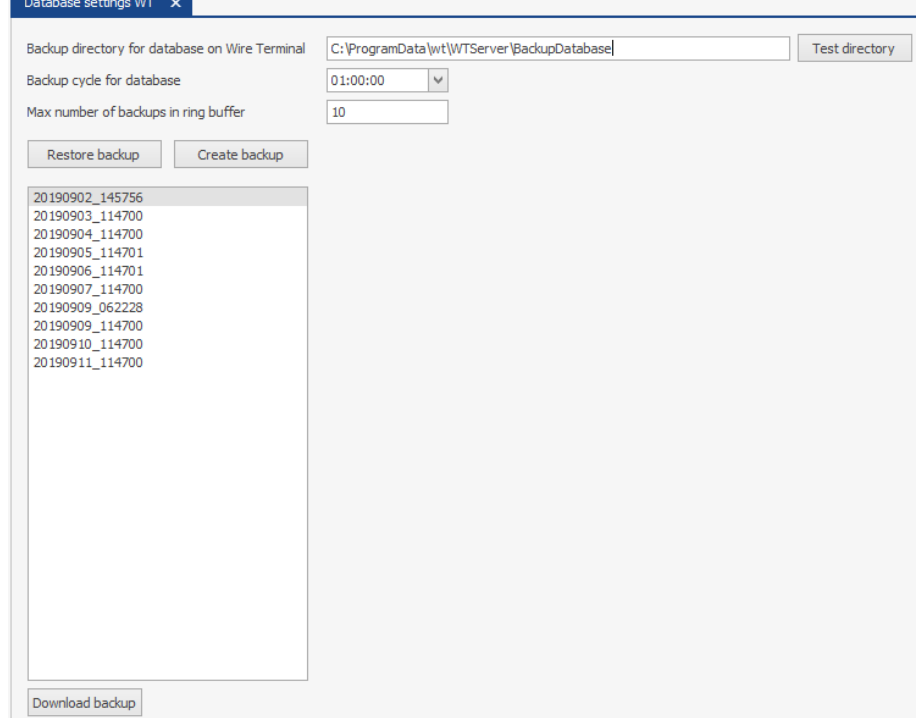

Her kan du bestemme en backup-fortegnelse for serverkomponentene til Wire Terminal.

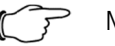

Merk:

Backup-fortegnelsen er stilt inn som standard og befinner seg på maskin-PC-en.

Det kan også sikres vha. nettlagring og en USB-pinne.

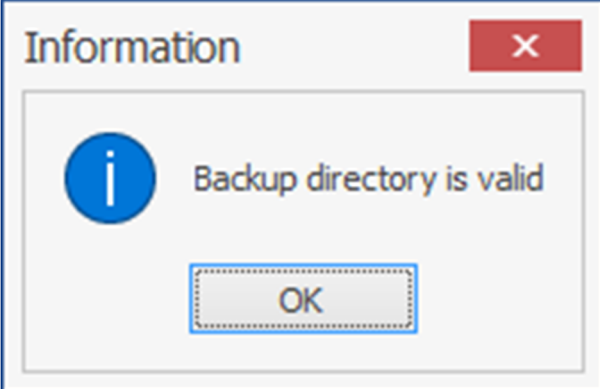

- Angi en bane som er oppnåelig for Wire Terminal, og klikk på «Test directory».
- Hvis fortegnelsen er gyldig, vises en tilsvarende melding.
- I feltet «Backup cycle for database» blir intervallene for en backup definert.
- «Max number of backups in ring buffer» definerer antallet i ringbufferen.
- 
- **–** «Restore Backup» laster tilbake en valgt backup.<br>■ Med «Download Backup» kan du lagre en valgt backup til en lokal datamaskin.

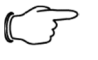

Merk:

Når du lagrer en backup lokalt, opprettes det en ZIP-fil. Denne filen kan leses inn igjen kun med Wire Cockpit.

## <span id="page-12-0"></span>**4 Laste ledningssett**

### <span id="page-12-2"></span><span id="page-12-1"></span>**4.1 Ledningssett fra ledningsstykklisten**

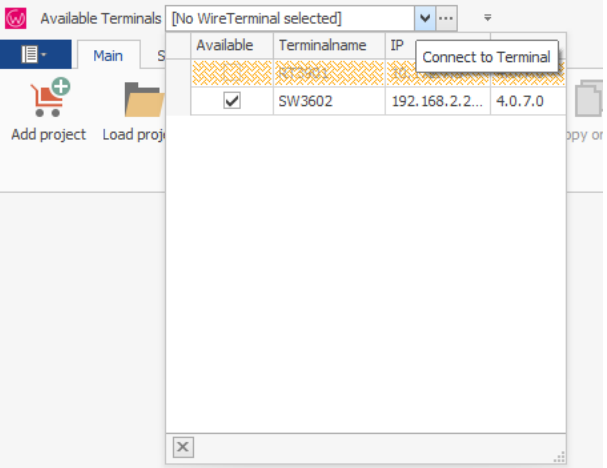

- Åpne applikasjonen Wire Cockpit.
- Velg en tilgjengelig Wire Terminal.

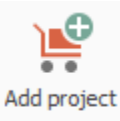

Når den er åpnet, klikker du på «Add project» på menylinjen.

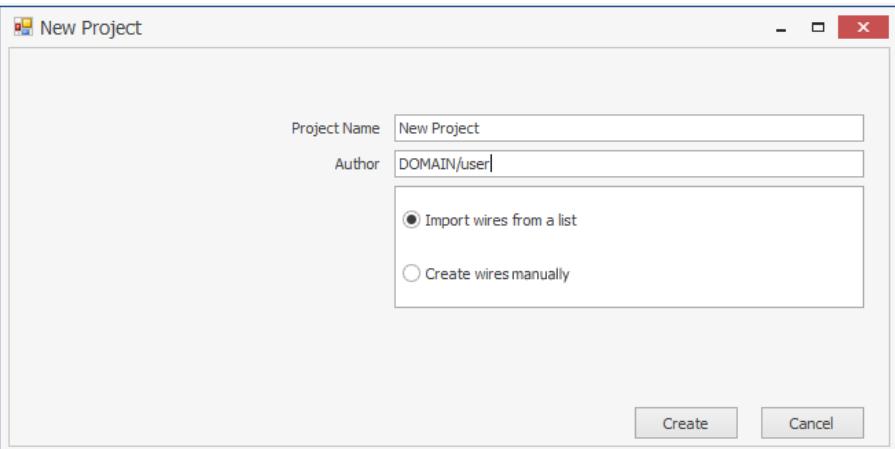

I det åpne pop-up-vinduet taster du inn prosjektnavnet og brukeren hhv. forfatteren av prosjektet blir registrert automatisk.

- Deretter kan du velge om det skal importeres en ledningsstykkliste eller om du vil generere data manuelt.
- Klikk deretter på «Create».

## 4 Laste ledningssett

**NO** 

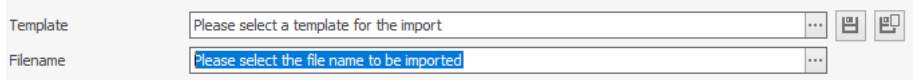

Deretter blir det valgt en importmal og en ledningsstykkliste som skal importeres.

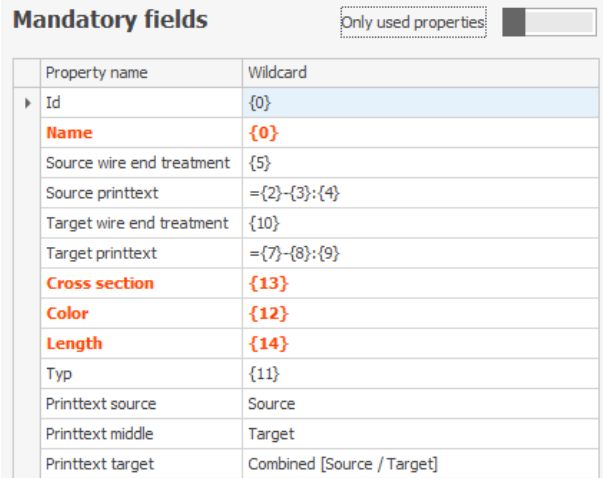

Hvis det blir valgt en ledningsstykkliste, ser man til høyre ved siden av oppdragstreet feltene til importmalen som brukes.

Obligatoriske felt er røde, disse er absolutt nødvendig for produksjonen.

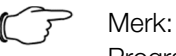

Programvaren leveres med standard importmaler.

 Bruk disse og tilpass dem til dine behov. Se avsnitt [5.2](#page-22-0) [«Endre](#page-22-1)  [en importmal»](#page-22-1).

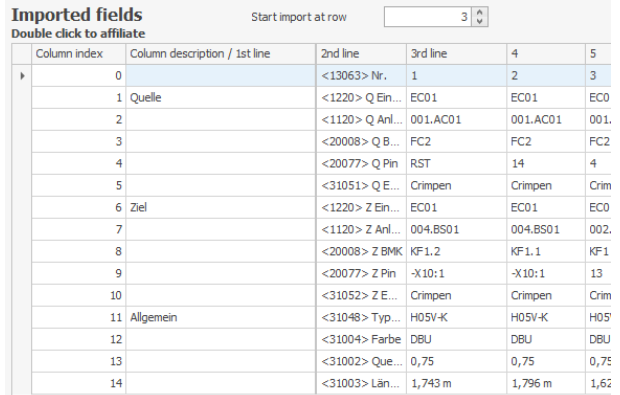

Til høyre ved siden av importmalen blir ledningsstykklisten med de utfylte dataene avbildet.

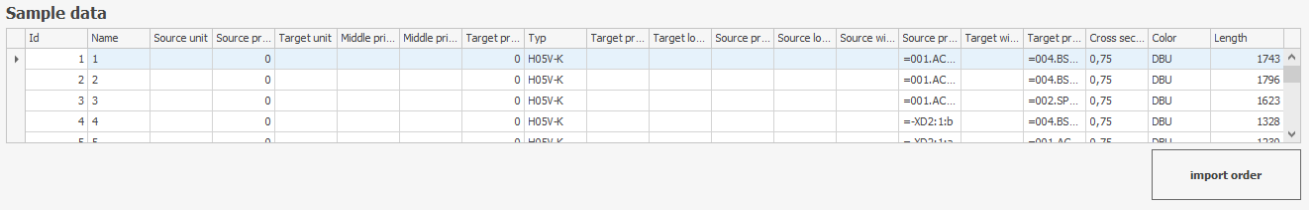

I det nederste området til Wire Cockpit ser du hvordan importmalen behandler dataene fra filen som skal importeres.

### import order

 Hvis dataene er korrekte, blir ledningsstykklisten overført til oppdraget ved å klikke på knappen «Import order».

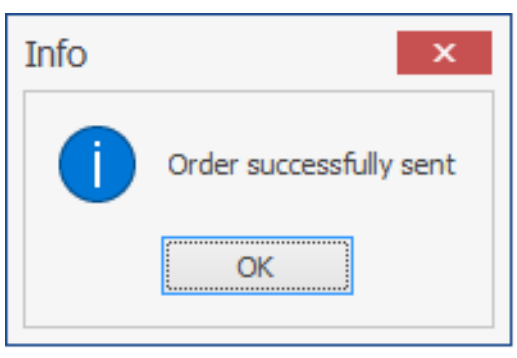

Den avsluttede importprosedyren blir bekreftet i et pop-up-vindu.

Når du klikker på «OK», kommer du til neste trinn eller til fanen «Wire BOM».

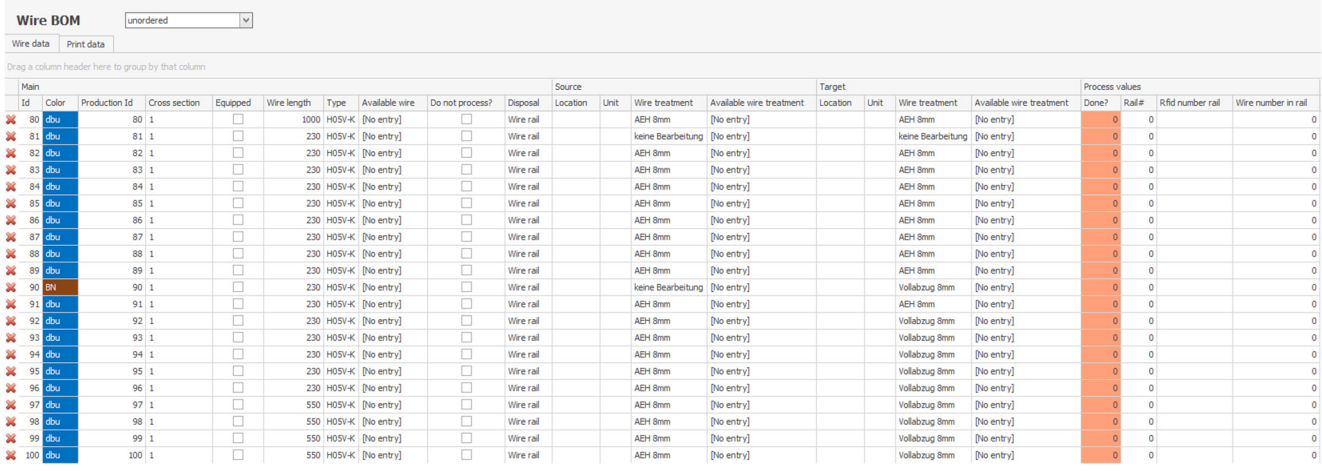

I ledningsstykklisten ser du under fanen «Wire data» alle data som er viktig for produksjonen. I dette tilfellet er ikke dataene tilordnet ennå, derfor er det en X i venstre spalte.

Hvis dataene er tildelt riktig, vises et grønt merke i venstre kolonne i stedet for et X.

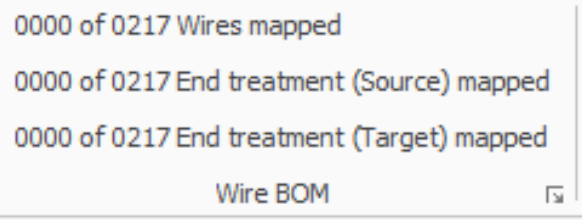

Under fanen «Print data» ser du utførelsen av trykkingen.

I menylinjen under «Wire BOM» vises summen av de tilordnede hhv. produksjonsbare ledningene.

Like etter importen er telleren på 0, da ledningsstykklisten må oppdateres med den valgte Wire Terminal.

## 4 Laste ledningssett

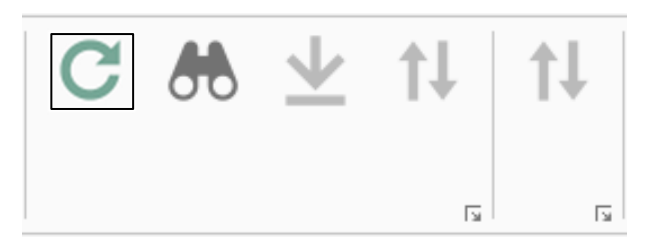

 Ved å klikke på oppdaterings-knappen blir dataene utlignet og tilordnet med Wire Terminal.

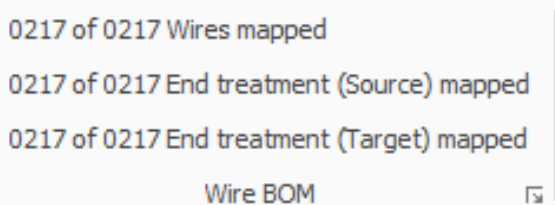

Deretter er alle ledninger som kan produseres, tilordnet.

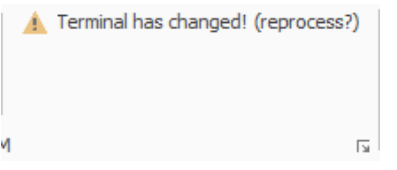

Hvis det ikke er valgt noen Wire Terminal ved importen eller hvis Wire Terminal blir byttet etter importen, vises denne meldingen på menylinjen.

Deretter må ledningsstykklisten oppdateres på nytt.

Hvis en parameter ikke tilordnes automatisk ved oppdateringen, kan dette gjøres manuelt av operatøren ved bestemte felt.

Redigerbare parametere:

- Ledningstype
- Endebehandling kilde/mål
- Innretting av trykt tekst
- Innrykk av den trykte teksten

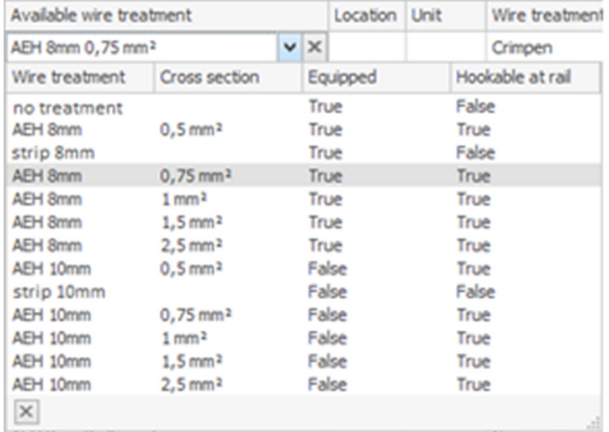

 For å gjøre dette markerer du de ønskede feltene (enkelt- eller multi-Select) og klikker på pil ned.

Alle tilgjengelige parametere vises i en nedtrekks-meny.

Klikk på ønsket parameter for å tilordne disse til feltene.

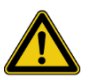

#### Forsiktig!

Tverrsnittreduksjoner reduserer strømbelastningen til styringen og kan evt. føre til brann eller skader.

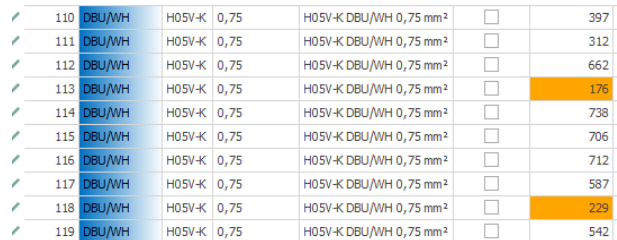

Hvis lengden har oransje bakgrunn, er ledningen kortere enn minimumslengden som kan produseres på Wire Terminal.

Ledningen produseres med 230 mm.

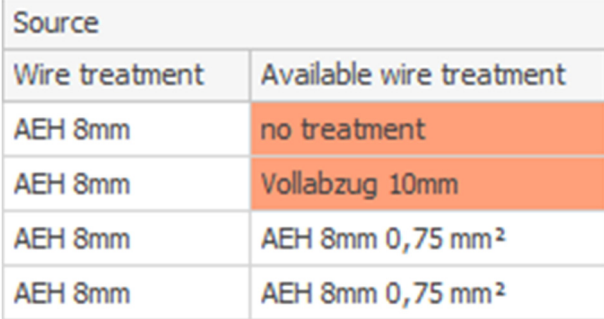

Hvis endebehandlingen av kilden har oransje bakgrunn, kan ikke ledningen henges inn i skinnen.

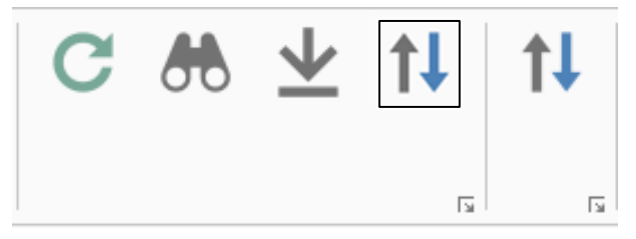

I så fall er feltet «Swap source and target» aktivert.

 Når du klikker på dette, blir kilde og mål byttet, og ledningen kan henges inn i skinnen.

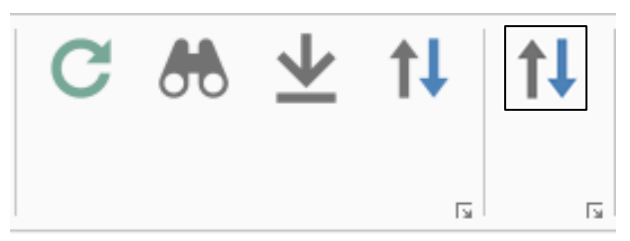

Videre kan enhver valgt ledning dreies.

## 4 Laste ledningssett

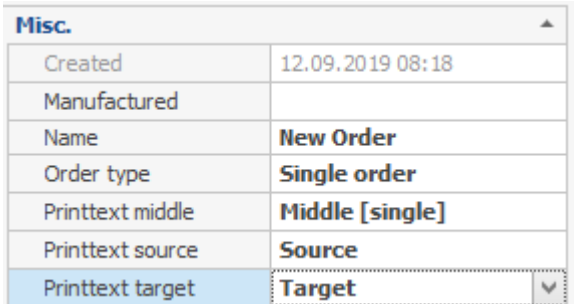

Nederst til venstre kan du under «Misc.» ennå bestemme produksjonsdatoen eller velge oppdragstype og utskriftstype.

– Enkeltoppdrag: Oppdrag er kun tilgjengelig en gang under enkeltoppdrag på Wire Terminal

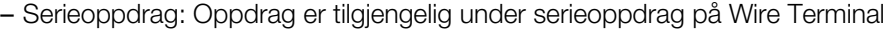

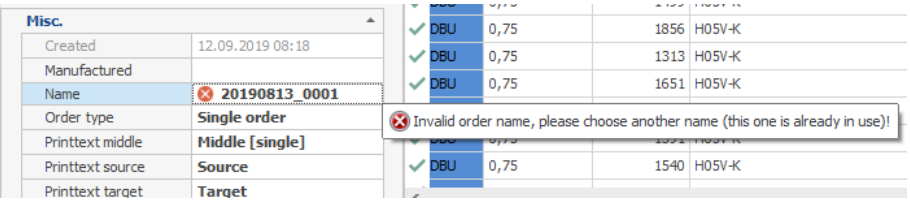

Hvis oppdragsnavnet på Wire Terminal allerede er tilordnet, vises det en feilmelding.

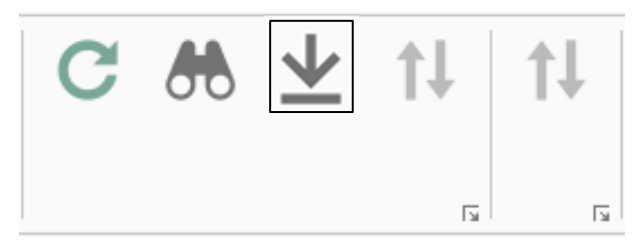

 Når du klikker på «nedlastingsknappen», blir til slutt oppdraget sendt til Wire Terminal.

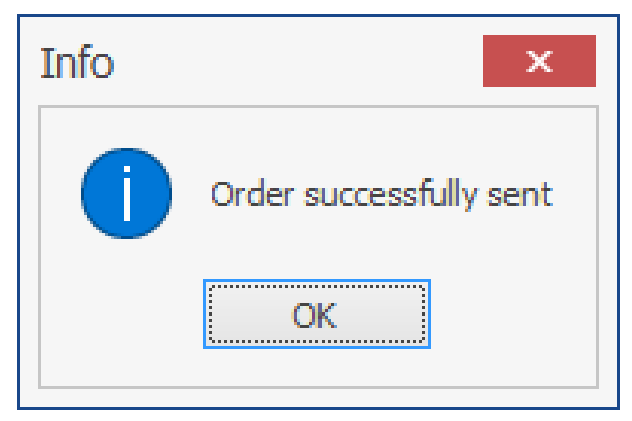

Overføringen blir bekreftet i et pop-up-vindu. Nå er oppdraget tilgjengelig på Wire Terminal og kan produseres.

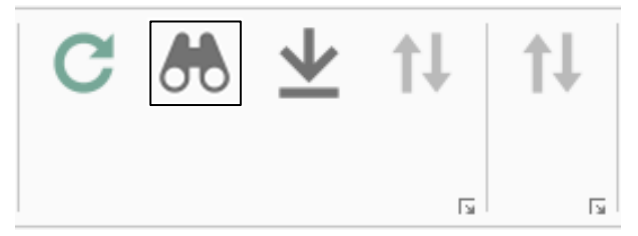

Når du klikker på «iaktta-knappen», ser du status til de enkelte ledningene.

## <span id="page-18-0"></span>**4.2 Sortering**

unordered w **NO** 

Alternativet «unordered» omfatter ledningene 1 til 1 (som importert) til maskinen for produksjon

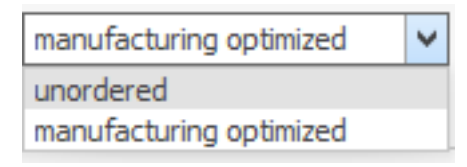

Alternativet «manufacturing optimized» sorterer ledningene etter

- tverrsnitt
- farge

### <span id="page-18-1"></span>**4.3 Opprette underoppdrag**

Hvis du ønsker å produsere bare en del av ledningene som ble importert, kan du opprette et underoppdrag.

- Gå fram som beskrevet i avsnitt [4.1](#page-12-2) «[Ledningssett fra ledningsstykklisten»](#page-12-2) fram til nedlastingen.
- Marker de ønskede ledningene.
- Høyreklikk på de markerte ledningene.

|     | u, / J                          | 1320 |                    |
|-----|---------------------------------|------|--------------------|
| DBU | 0,75                            | 1230 | H0.5V              |
|     | <b>Split Order by Selection</b> |      | H05V               |
|     |                                 |      | H <sub>0.5</sub> V |
| DBU | 0,75                            |      | 1608 H05V-         |
|     | 0.75                            |      | 1593 H05V-         |

Klikk på «Split Order by Selection».

Et underoppdrag må minst inneholde en ledning.

| Name                             |
|----------------------------------|
| R E C                            |
| $\blacksquare$ New Project       |
| $\overline{A} \equiv$ Order List |
| New Order                        |
| ▶ ● New Order_170                |

I oppdragstreet vises et nytt oppdrag.

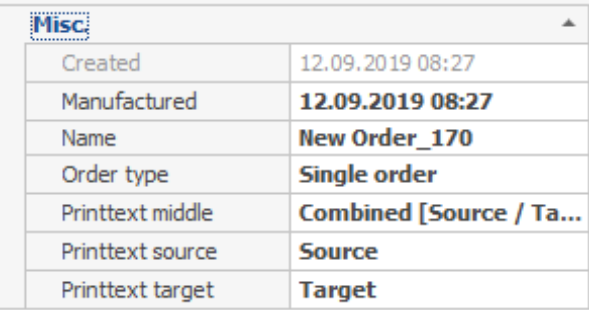

Som beskrevet i avsnitt [4.1](#page-12-2) «[Ledningssett fra ledningsstykklisten»](#page-12-2) kan du tilordne dette egenskaper og deretter laste det på Wire Terminal.

## <span id="page-19-0"></span>4 Laste ledningssett

## **4.4 Opprette ledningssett manuelt**

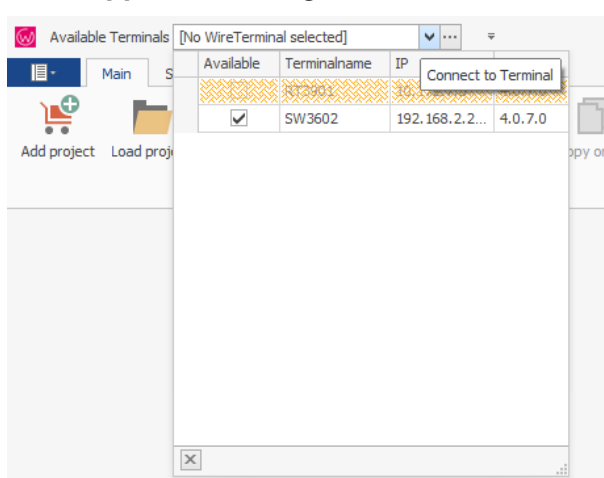

Velg en tilgjengelig Wire Terminal.

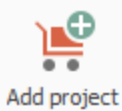

Etter å ha åpnet på menylinjen, klikker du på «Add project».

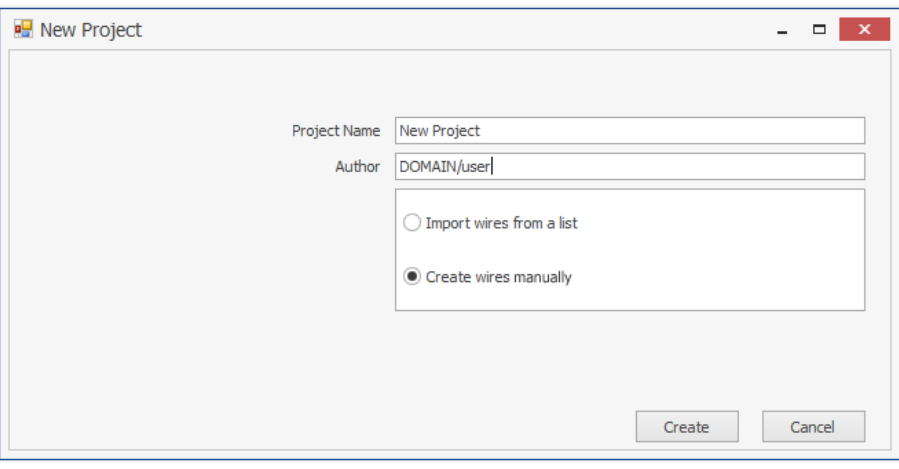

I det åpne pop-up-vinduet taster du inn prosjektnavnet og brukeren hhv. forfatteren av prosjektet blir registrert automatisk.

- Deretter velger du «Create wires manually».
- Klikk deretter på «Create».

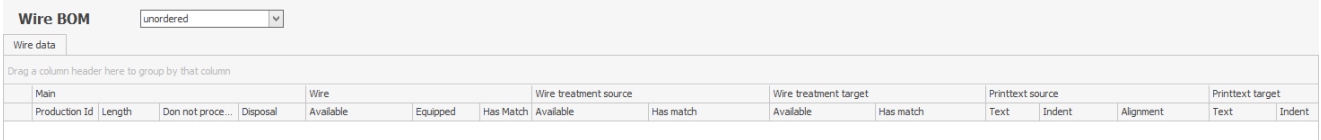

Det vises en tom ledningsstykkliste.

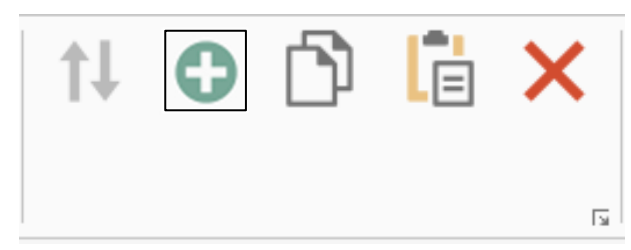

#### ■ Du kan legge til en ledning med «+»-knappen.

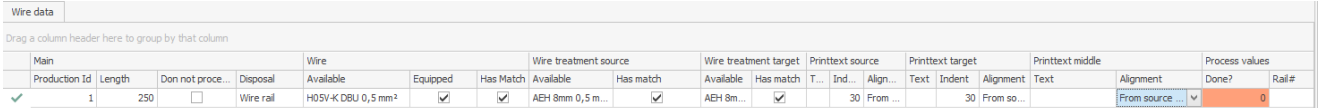

Deretter fyller du inn datafeltene.

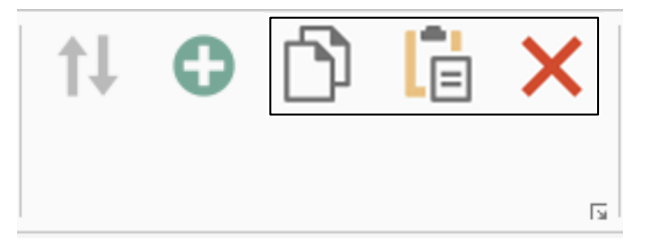

- Med knappene «kopier» og «legg til» kan ledningene ganske enkelt mangfoldiggjøres eller slettes igjen med «X».
- Til slutt laster du oppdraget på Wire Terminal.

## <span id="page-20-0"></span>**5 Importmaler**

### <span id="page-20-1"></span>**5.1 Opprette en importmal**

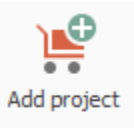

På menylinjen klikker du på knappen «Add project».

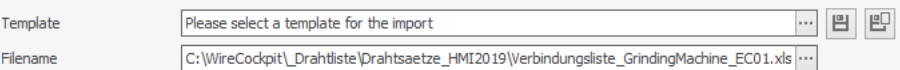

Velg en ledningsstykkliste fra prosjektregisteret ditt.

## 5 Importmaler

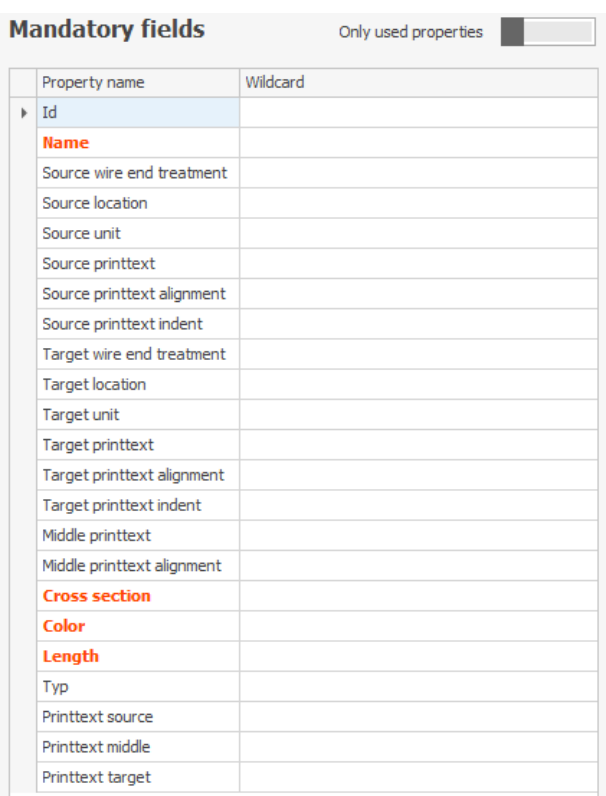

Til venstre på Wire Cockpit ser du under «Mandatory fields» alle tilgjengelige egenskapsfelt.

Obligatoriske felt er røde, disse er absolutt nødvendig for produksjonen.

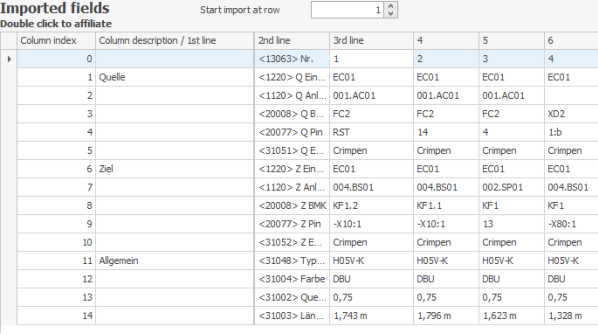

Til høyre på Wire Cockpit ser du alle felt som inneholder ledningsstykklisten din.

## 5 Importmaler

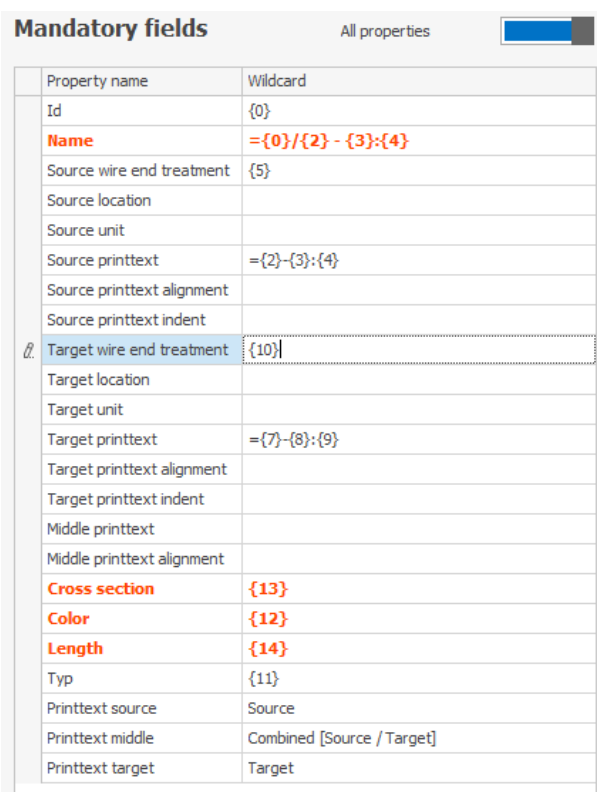

- For å tilordne et felt en egenskap plasserer du markøren i den ønskede egenskapen og dobbeltklikker på det nødvendige feltet.
- Tallene i krøllparentes står for spaltenumrene i ledningsstykklisten din.
- Utenom klammene kan du fortsatt legge inn prosjektstrukturkjennetegn som tekst.

 $\hat{\varsigma}$ 

31

#### Start import at row

 Hvis alle nødvendige egenskaper er tilordnet, må fortsatt begynnelsen på produksjonsdataene i ledningsstykklisten defineres.

Dermed kan f.eks. et skrivehode hoppes over.

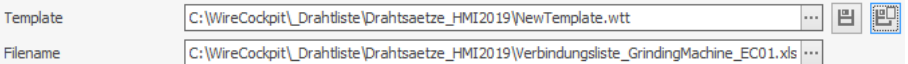

Klikk deretter på «Save import template as».

Når du har definert en standardfortegnelse, blir importmalen lagret der. Ellers kan du velge en fortegnelse med 3-punkts-knappen («…»).

### <span id="page-22-1"></span><span id="page-22-0"></span>**5.2 Endre en importmal**

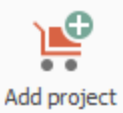

■ På menylinjen klikker du på knappen «Add project».

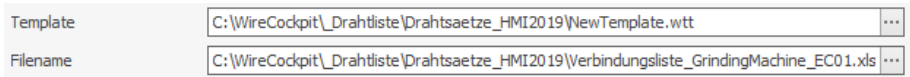

Velg en importmal og en ledningsstykkliste fra prosjektregisteret ditt.

## 6 Status og logging av data

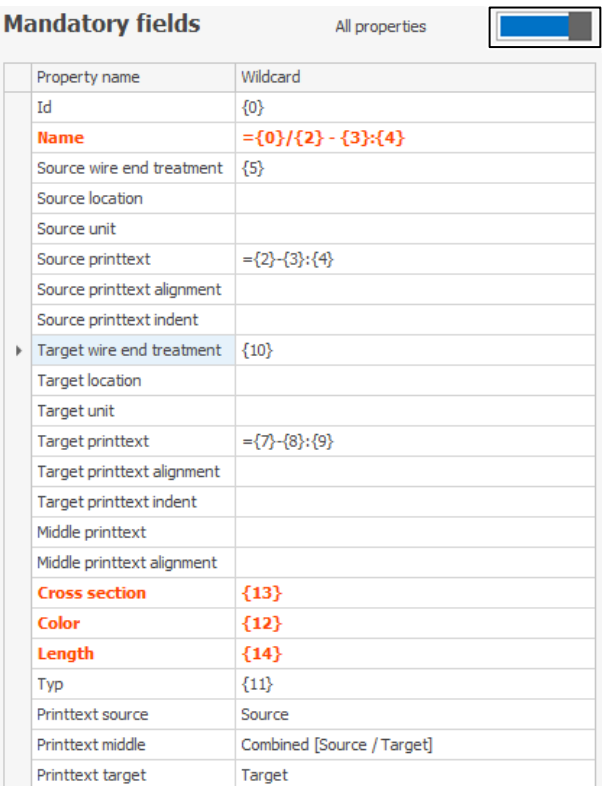

Klikk på knappen «All properties».

Nå vises alle tilgjengelige egenskapsfelt.

 Nå kan du bruke nye egenskaper fra ledningsstykklisten eller endre eksisterende.

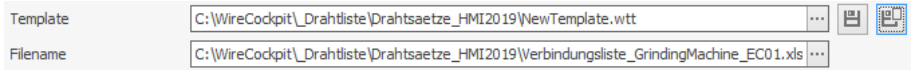

- Til slutt klikker du på «Save import template as», velger en fortegnelse og angir et navn.
- Hvis du bare klikker på «Save», blir den eksisterende importmalen overskrevet.

## <span id="page-23-0"></span>**6 Status og logging av data**

### <span id="page-23-2"></span><span id="page-23-1"></span>**6.1 Status Wire Terminal**

Wire Cockpit registrerer alltid oppdragsdataene på Wire Terminal i en loggfil.

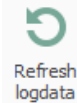

Refresh

 For å lese ut loggdataene fra Wire Terminal velger du en tilgjengelig Wire Terminal og klikker på «Refresh logdata» på menylinjen.

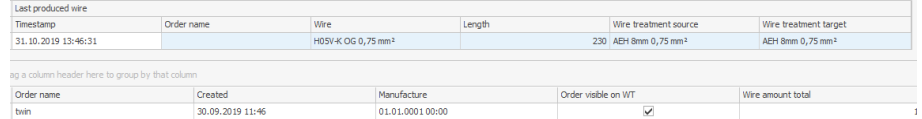

Deretter vises dataene i fanen «Status Wire Terminal». Maskinens status vises øverst.

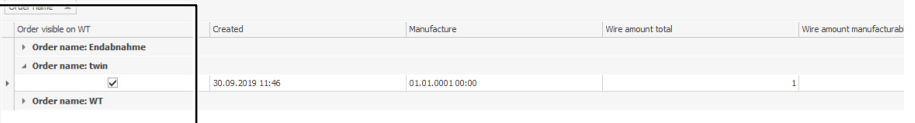

 For å få bedre oversikt kan du gruppere dataene etter spalter med dra og slipp.

Når du sletter et oppdrag på Wire Terminal, er ikke dette lenger synlig bare på Wire Terminal.

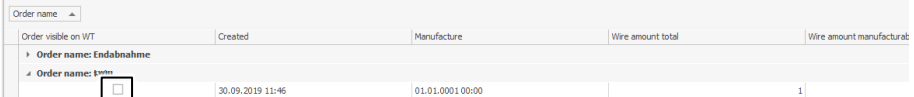

 For å gjøre et oppdrag på Wire Terminal tilgjengelig igjen, må du merke av avkryssingsboksen «Order visible on WT».

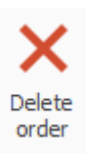

 For å slette et oppdrag en gang for alle, markerer du oppdraget og klikker på knappen «Delete order» på menylinjen.

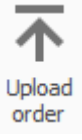

■ Du laster opp valgt oppdrag fra Wire Terminal med knappen «Upload order». Det blir opprettet en ny Tab med et prosjekt pluss ledningsstykkliste.

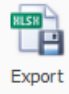

 Hvis du deretter klikker på knappen «Export», blir oppdraget med alle loggdata eksportert til en Excel-fil.

### <span id="page-24-0"></span>**6.2 Logge**

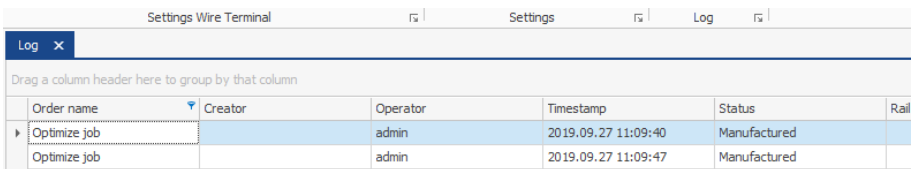

I fanen «Log» blir data som er relevant for produksjonen registrert til hver ledning i alle oppdrag.

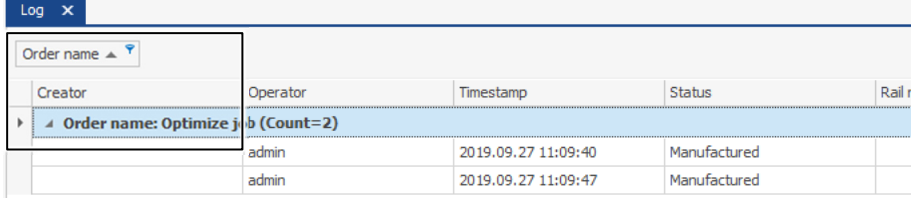

Du kan gruppere disse dataene som beskrevet i avsnitt [6.1 «](#page-23-1)[Status Wire Ter](#page-23-2)[minal»](#page-23-2).

# 7 Datastrøm

## **NO 7 Datastrøm**

<span id="page-25-0"></span>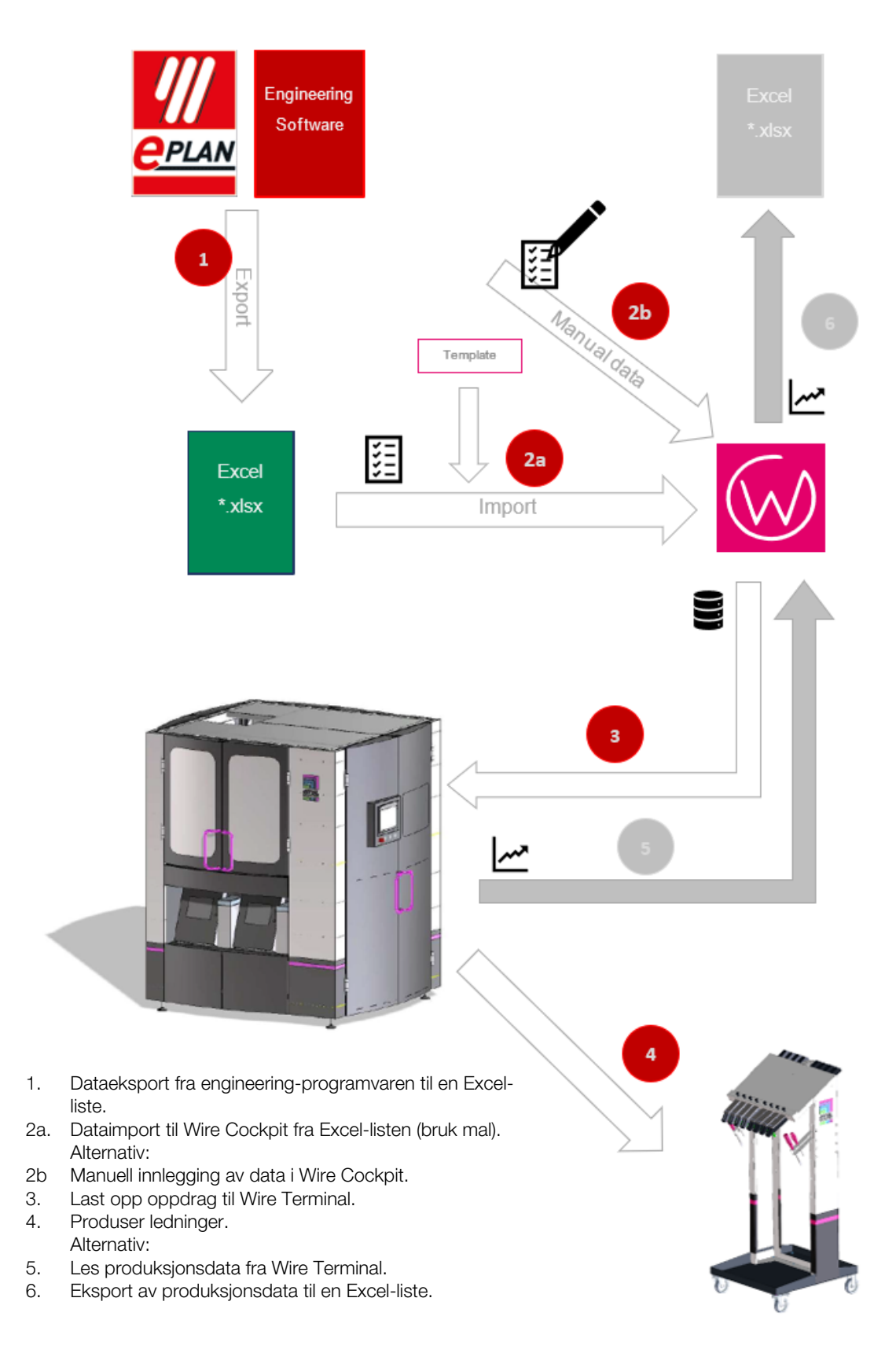

## Kommentarer

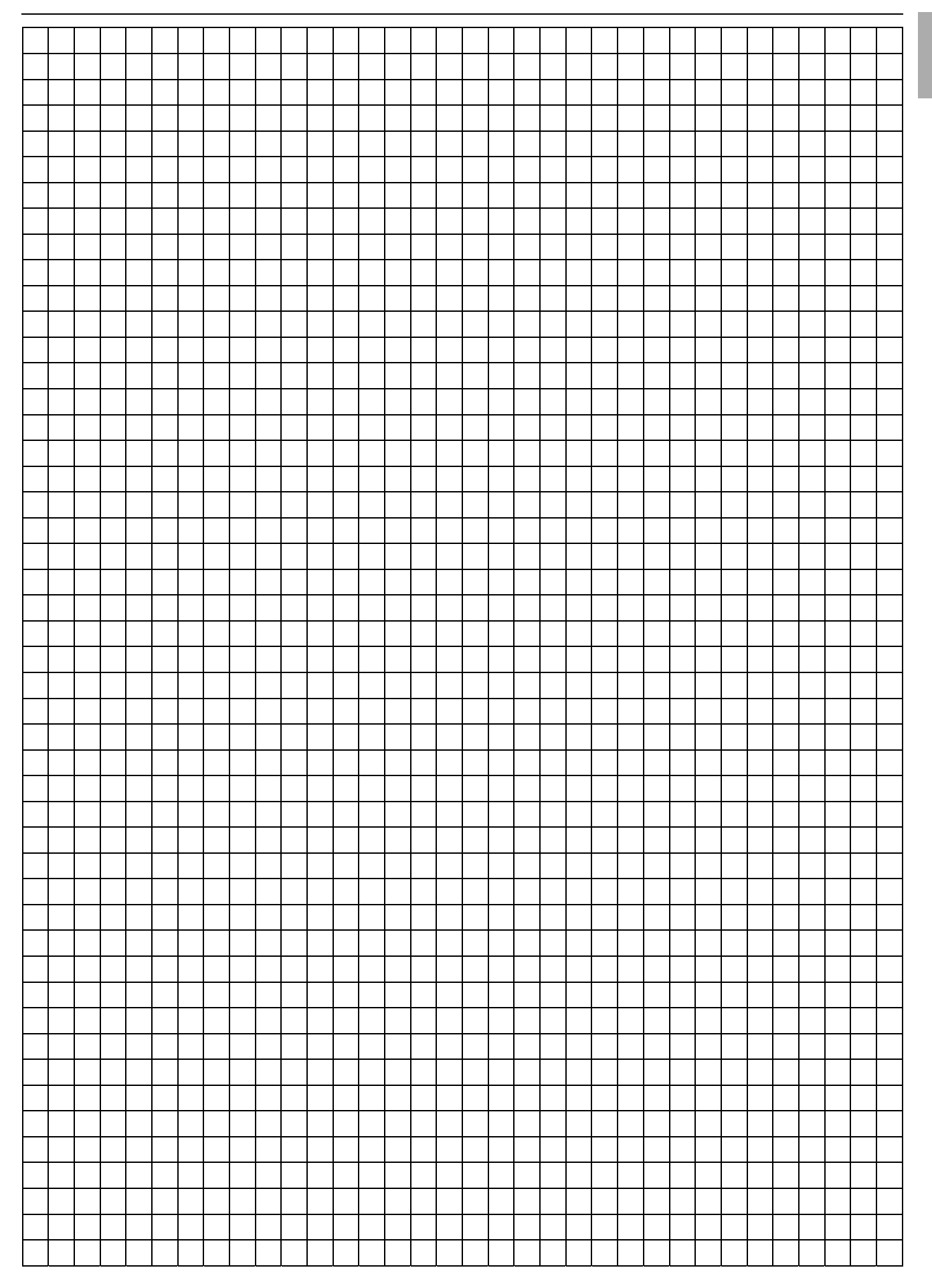

## **Rittal - The System.**

Faster - better - everywhere.

- Enclosures
- Power Distribution
- Climate Control
- IT Infrastructure
- Software & Services

You can find the contact details of all Rittal companies throughout the world here.

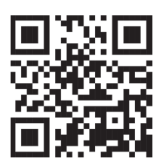

www.rittal.com/contact

RITTAL GmbH & Co. KG Auf dem Stuetzelberg · 35745 Herborn · Germany Phone +49 2772 505-0 E-mail: info@rittal.de · www.rittal.com

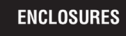

POWER DISTRIBUTION **CLIMATE CONTROL** 

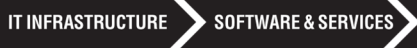

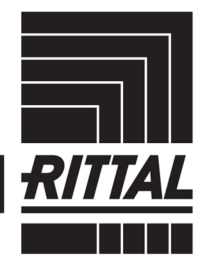

FRIEDHELM LOH GROUP